Transferts d'applications et de données par EaseUS Todo PCTrans

#### Pourquoi utiliser EaseUS Todo PCTrans ?

- Changement de PC : cet outil permet de
	- Transférer les applications de l'ancien PC vers le nouveau PC
	- Transférer les fichiers de données utilisateur de l'ancien PC vers le nouveau PC
	- De créer sur le nouveau PC les comptes existant sur l'ancien PC
- Remise en état d'un système malade : cet outil permet
	- De réinstaller les applications (en totalité ou en partie) du système malade sur une version usine du système ou sur une version sauvegardée et propre
	- De réinstaller les anciennes données utilisateur sur le nouveau système

#### Choix du mode de travail Cas 1: Direct PC à PC

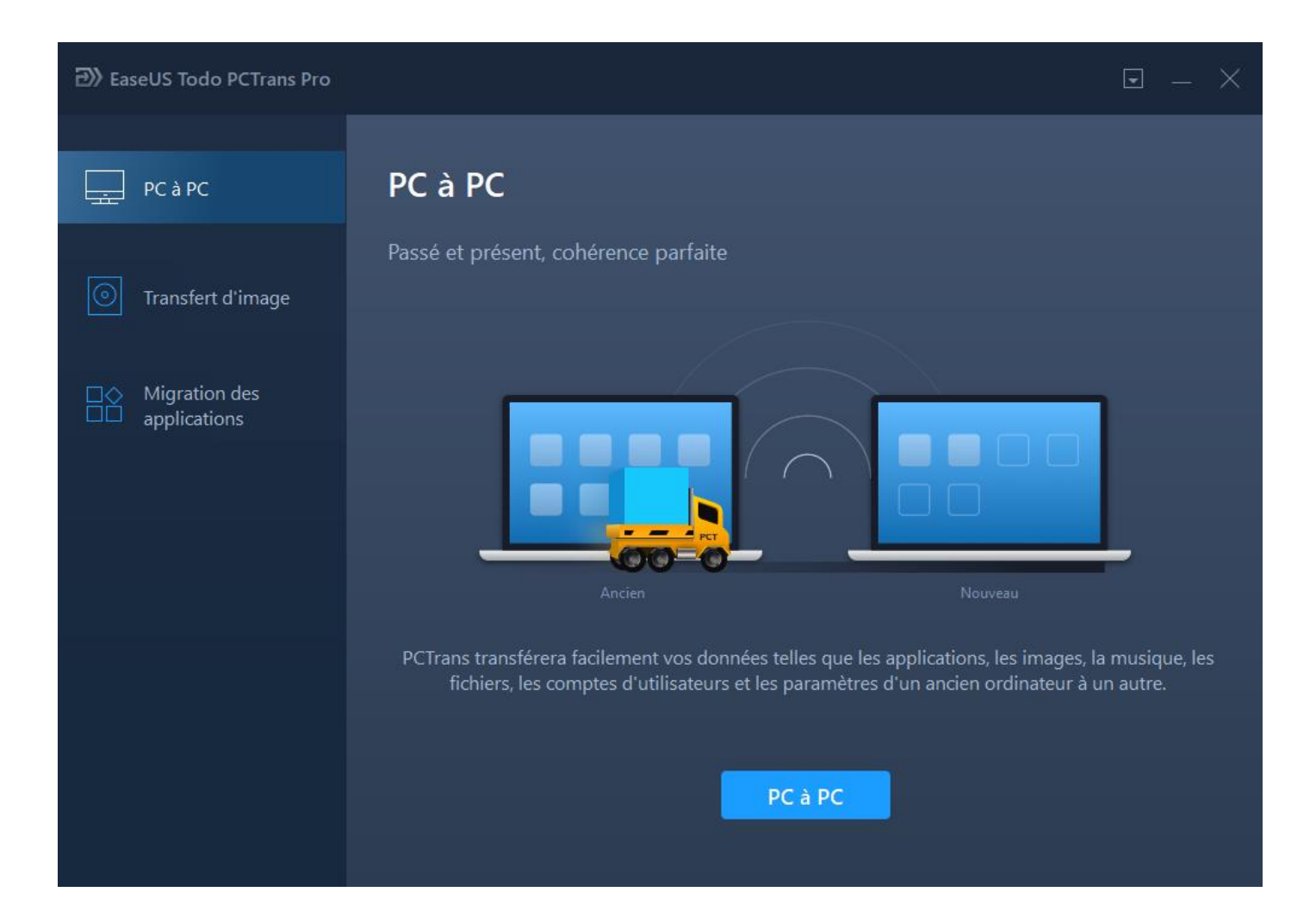

## Choix du mode de travail Cas 2: Transfert via un support intermédiaire

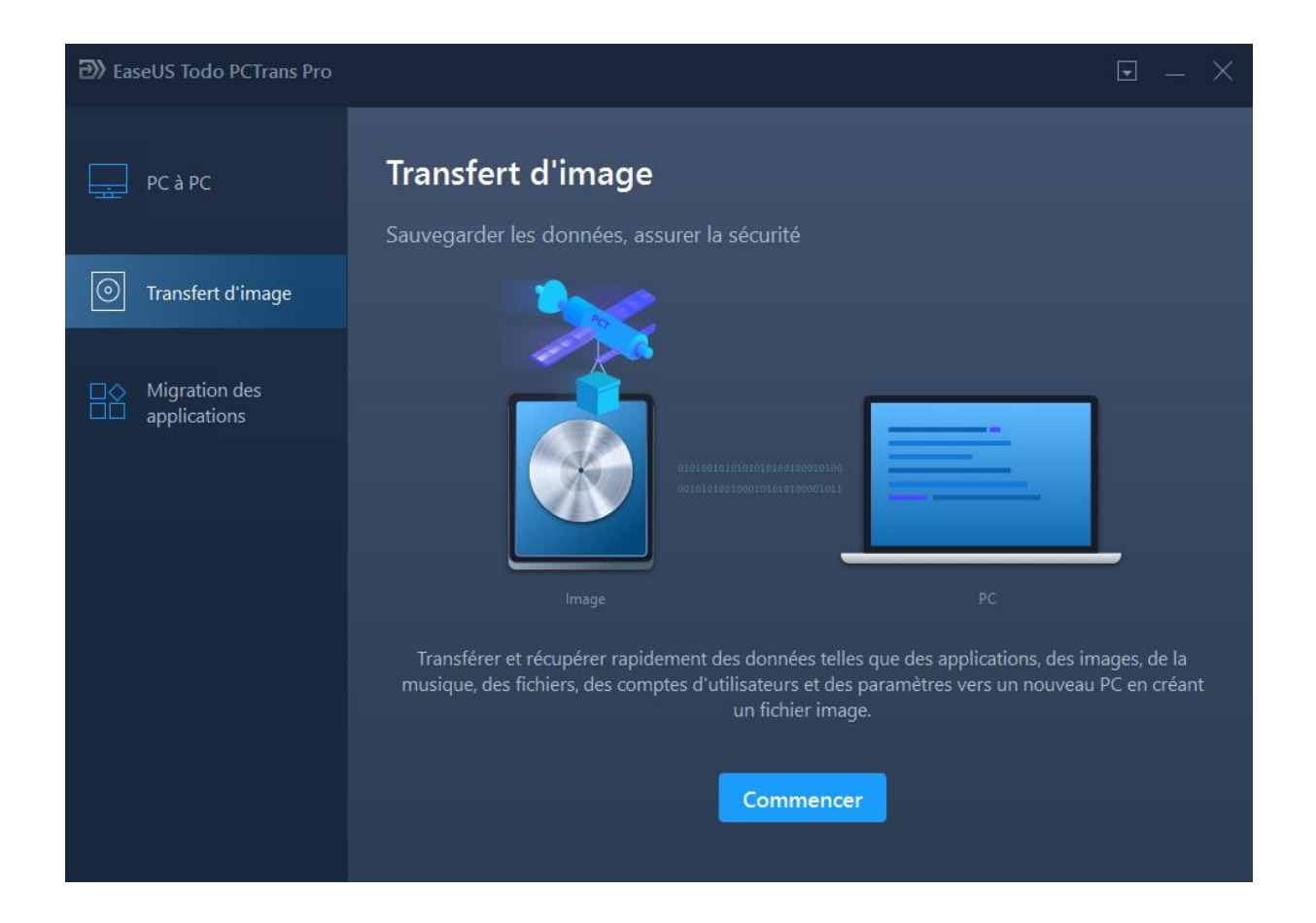

*C'est le cas de figure n°2 qui est détaillé dans pages suivantes*

# Choix du mode de travail Cas 3: Migration des applications vers un autre disque

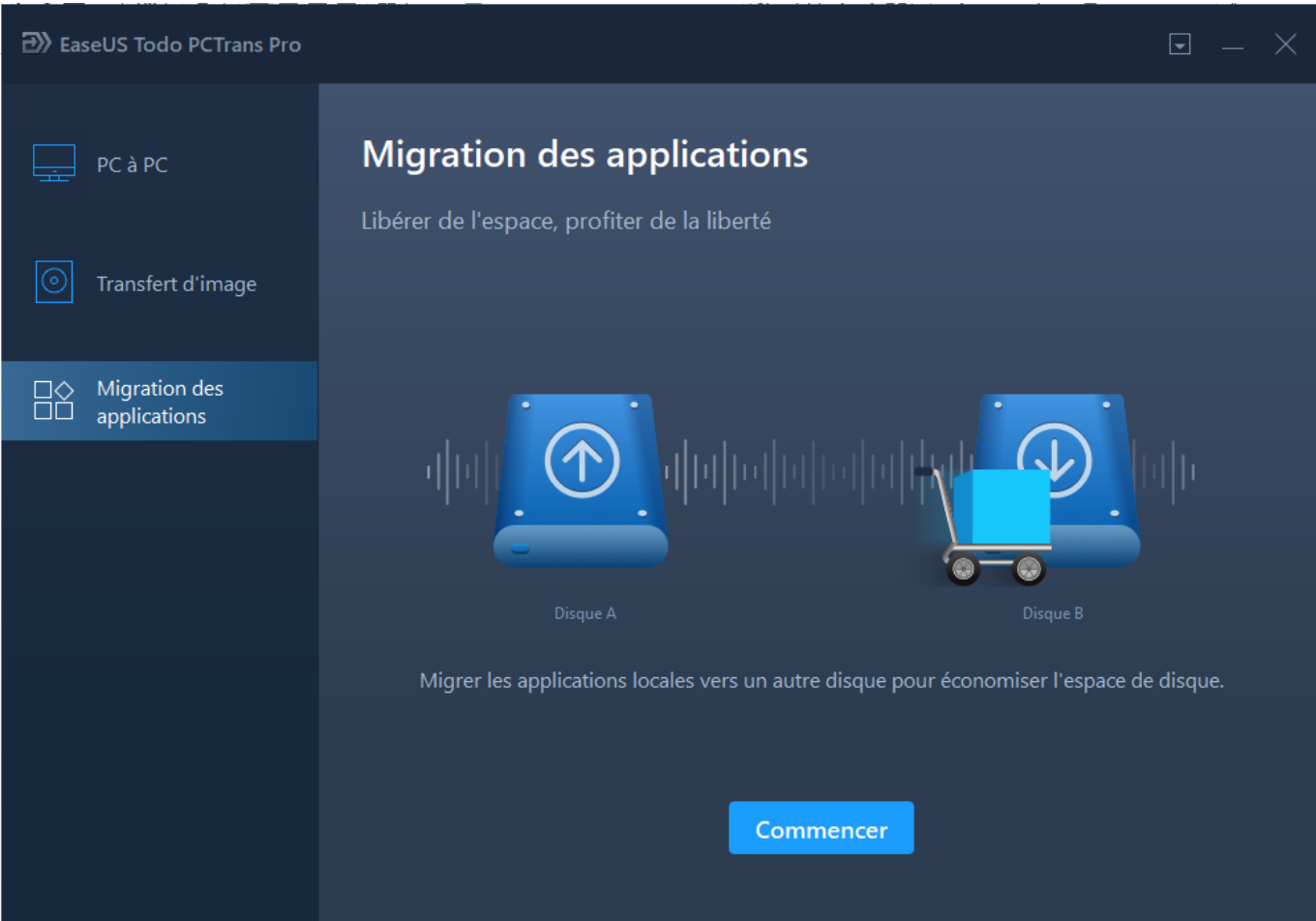

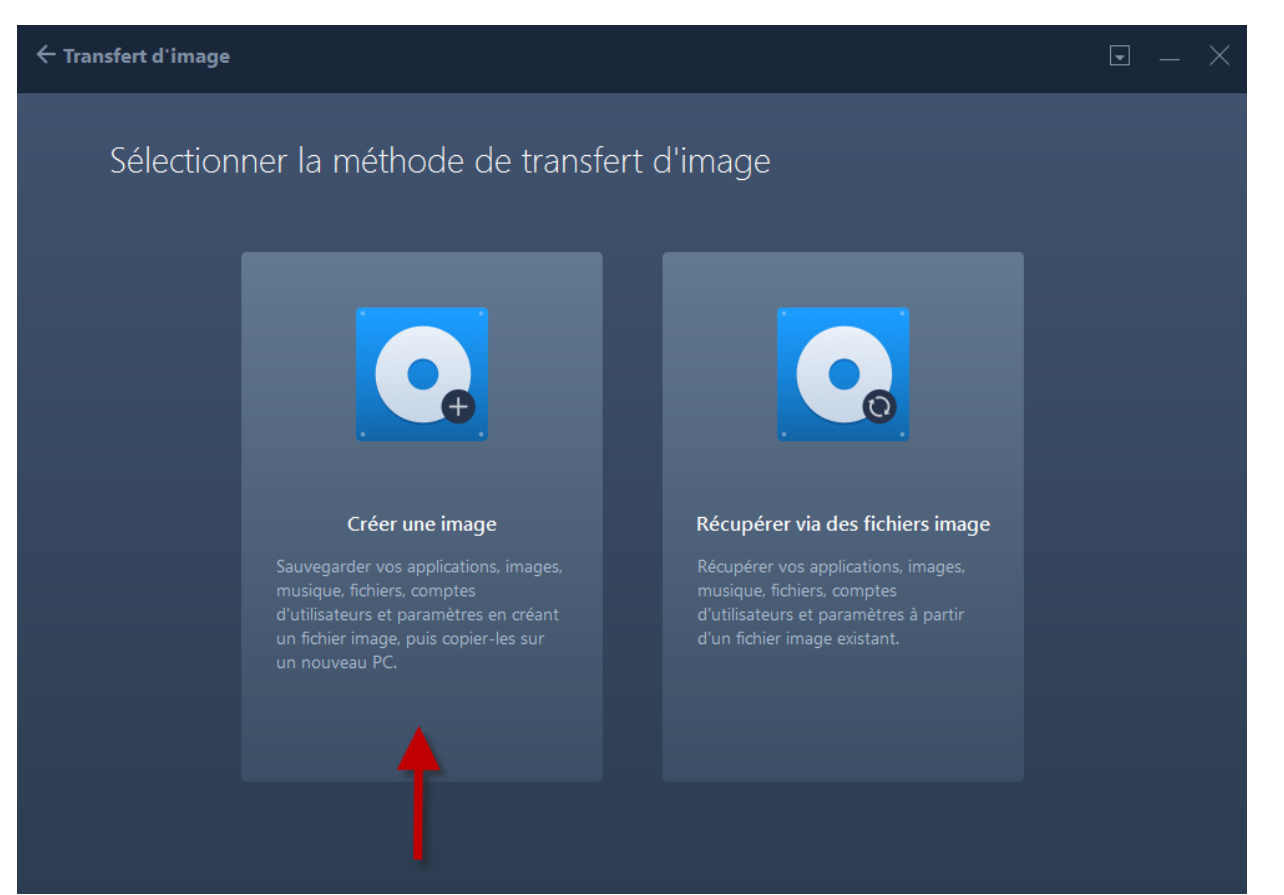

On a choisit le transfert via un support intermédiaire (Cas 2)

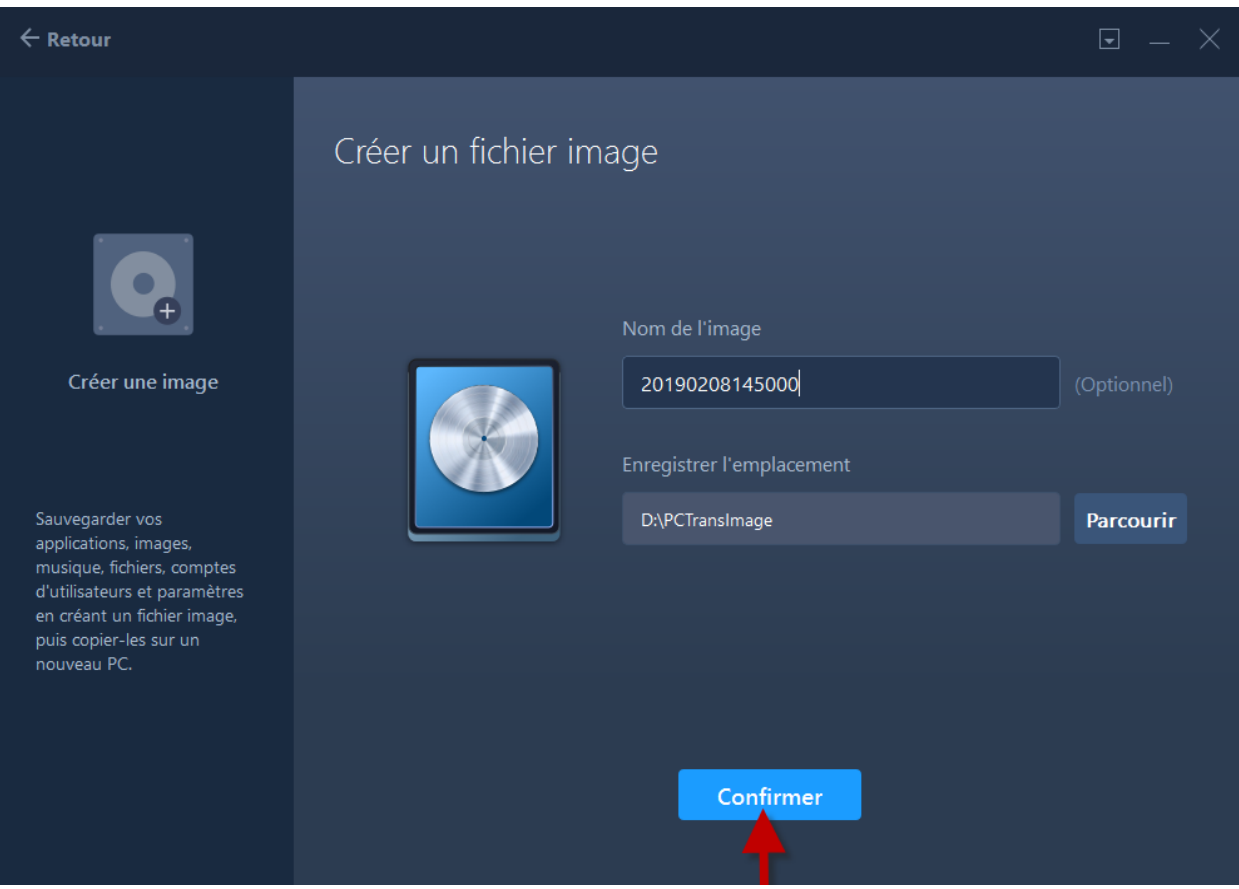

- Nom donné à l'image (par défaut c'est un horodatage)
- Emplacement de stockage : mettre un disque externe

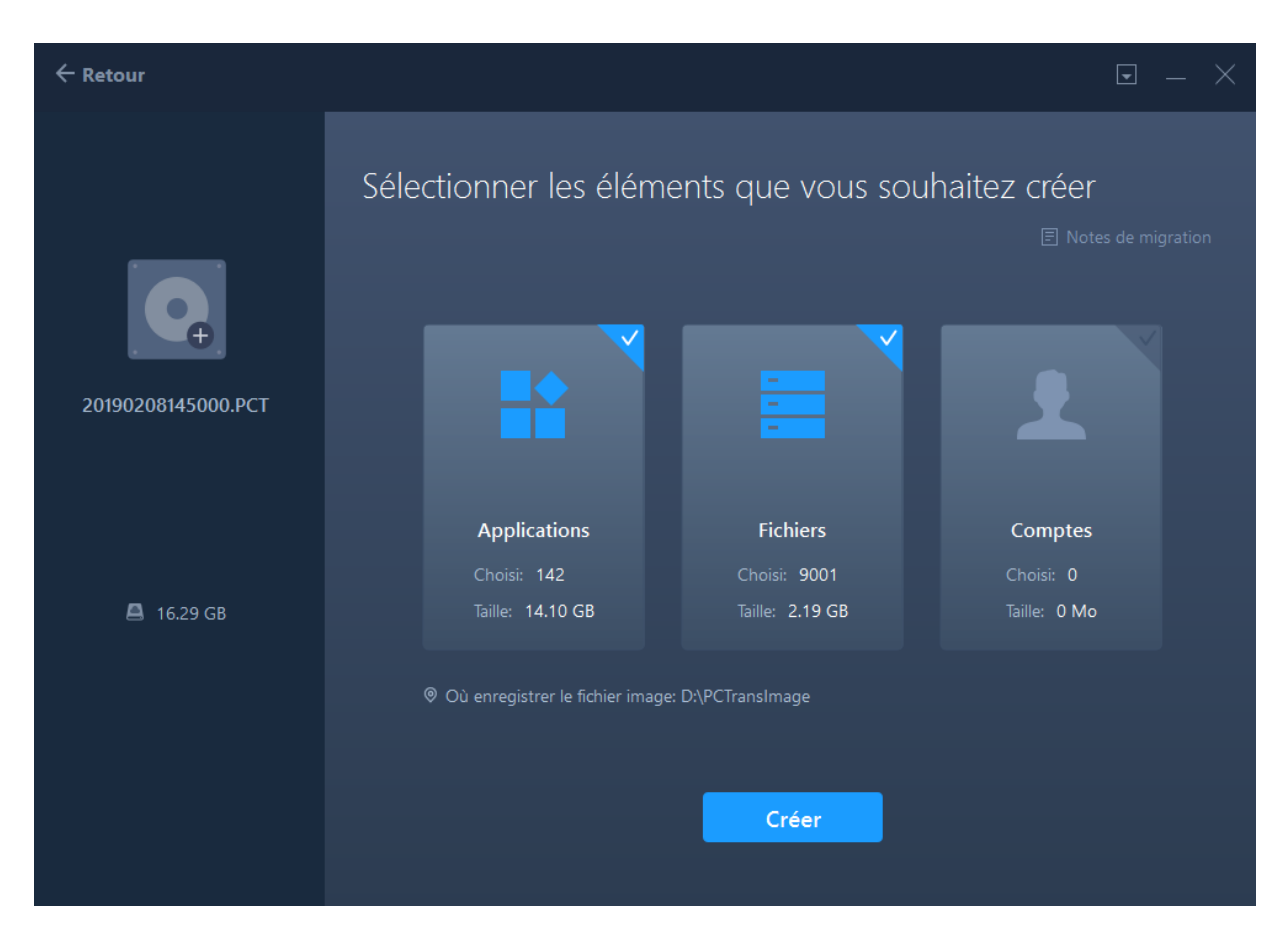

- Sélection des données à transférer
- Applications
- Fichiers
- Compte (si le compte n'existe pas sur le système cible)

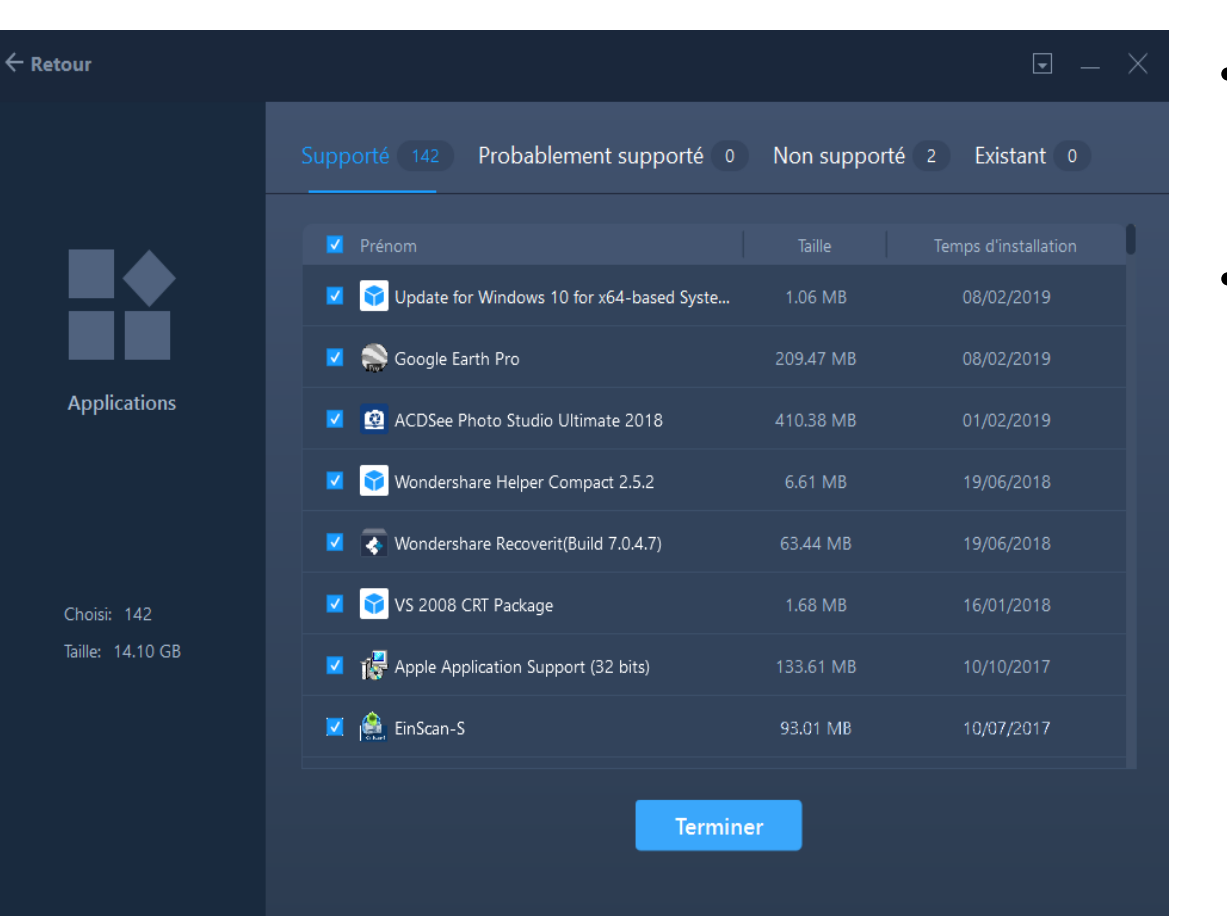

- Choix des applications à transférer
- Les 2 applications non supportées sont des drivers

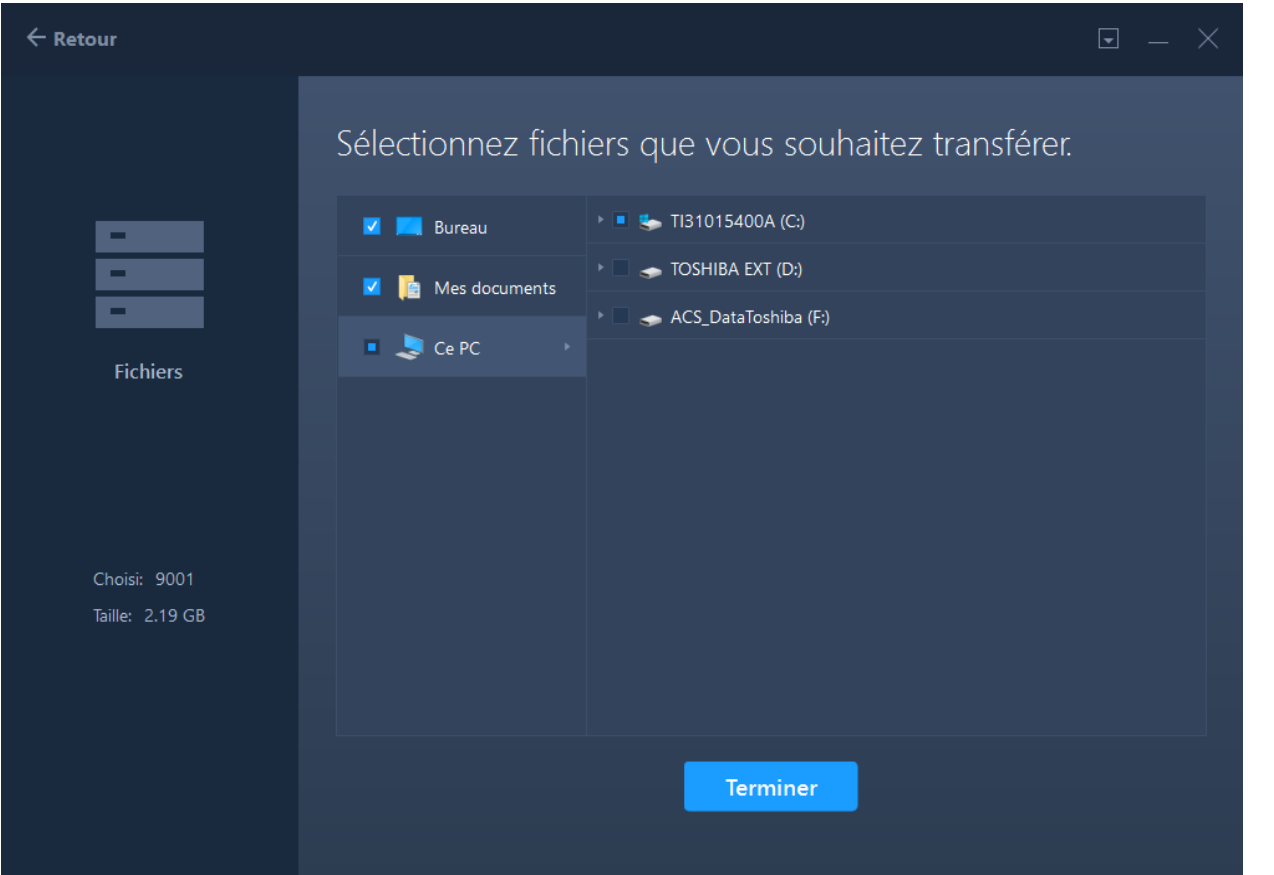

- Choix des données à transférer
- Par défaut « Mes documents » et Bureau, mais on peut choisir d'autres emplacements

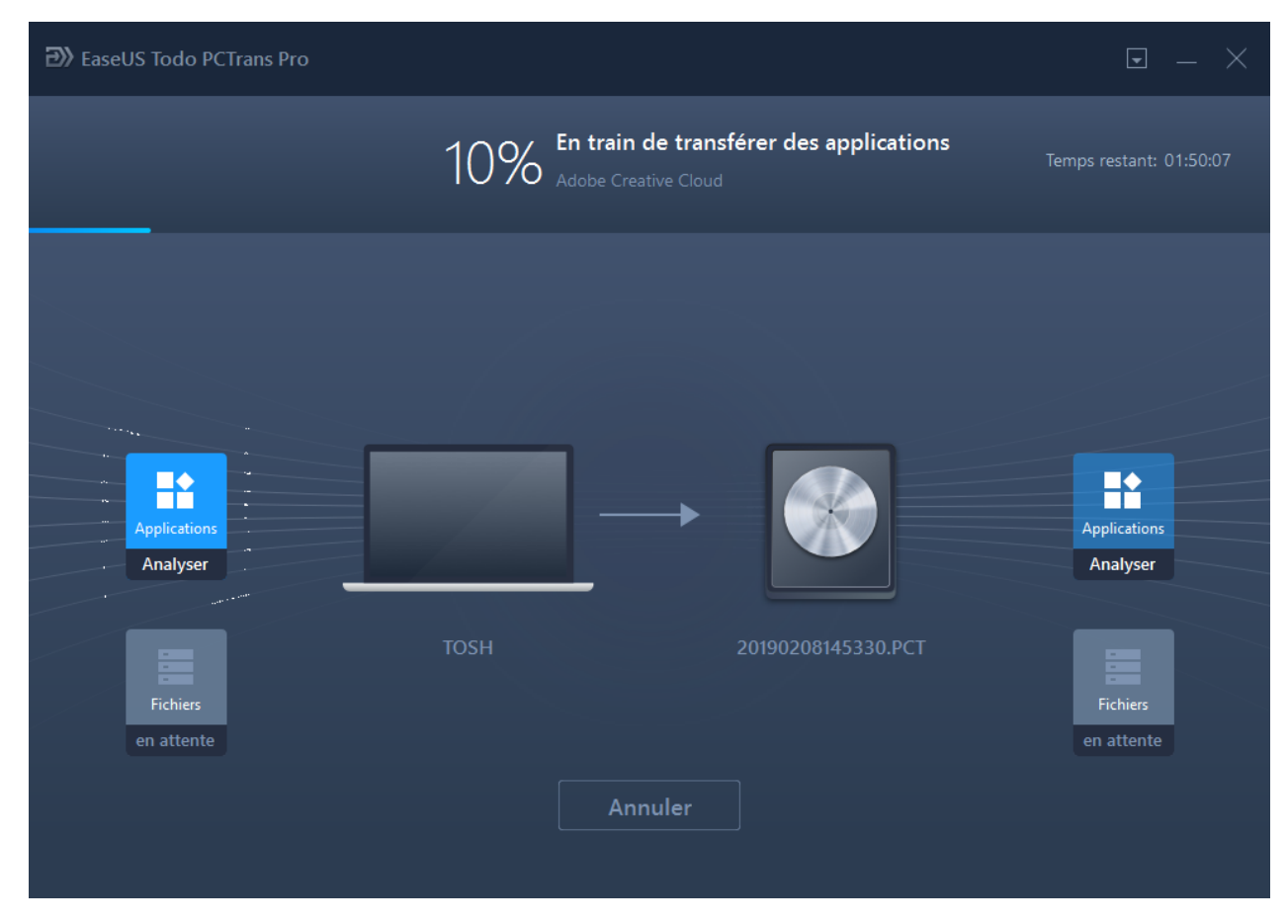

- Début du transfert
- Indication du pourcentage et du temps estimé

# Deuxième phase : mise en place du système cible

- Dans le cas du transfert sur un nouvel ordinateur, installation de Easus Todo Pctrans sur l'ordinateur cible
- Dans le cas d'un restauration des données sur le même ordinateur : restauration de l'image d'origine du système ou d'une précédente image « propre » puis installation de Easus Todo PCtrans

![](_page_12_Picture_1.jpeg)

Choix du mode de travail Cas 2: Transfert via un support intermédiaire

![](_page_13_Picture_1.jpeg)

On choisit cette fois « Récupérer via des fichiers image »

![](_page_14_Picture_1.jpeg)

On choisit l'image des données à récupérer. (Dans cet exemple il n'y en a qu'une)

![](_page_15_Picture_1.jpeg)

On peut choisir les applications et les fichiers à restaurer parmi ceux transférés

![](_page_16_Picture_1.jpeg)

Le transfert commence. On a une indication du pourcentage, du nom du fichier en cours de transfert et de l'estimation du temps restant

![](_page_17_Picture_1.jpeg)

Après les application le transferts des fichiers démarre

A la fin il suffit de rebooter le système pour terminer les mises à jour